# RHINO 6000

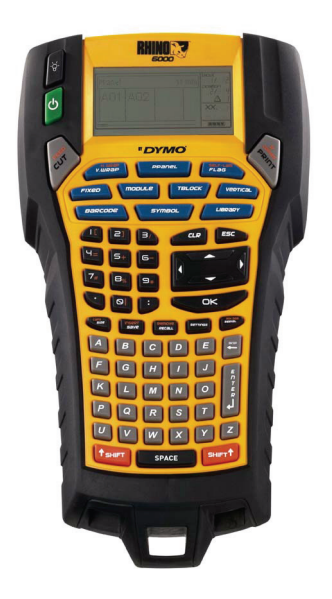

# **Guía del usuario**

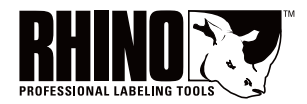

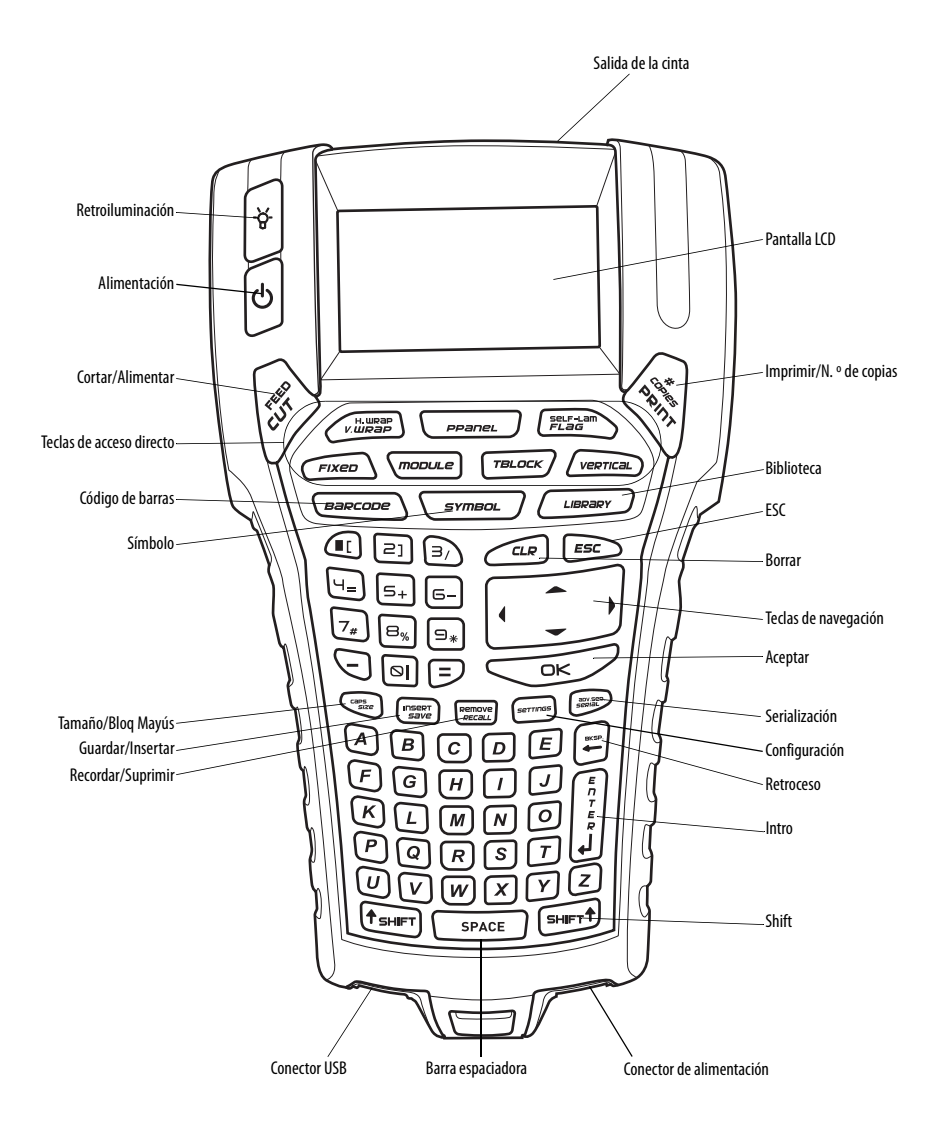

**Figura 1** Impresora RHINO 6000

# **Contenido**

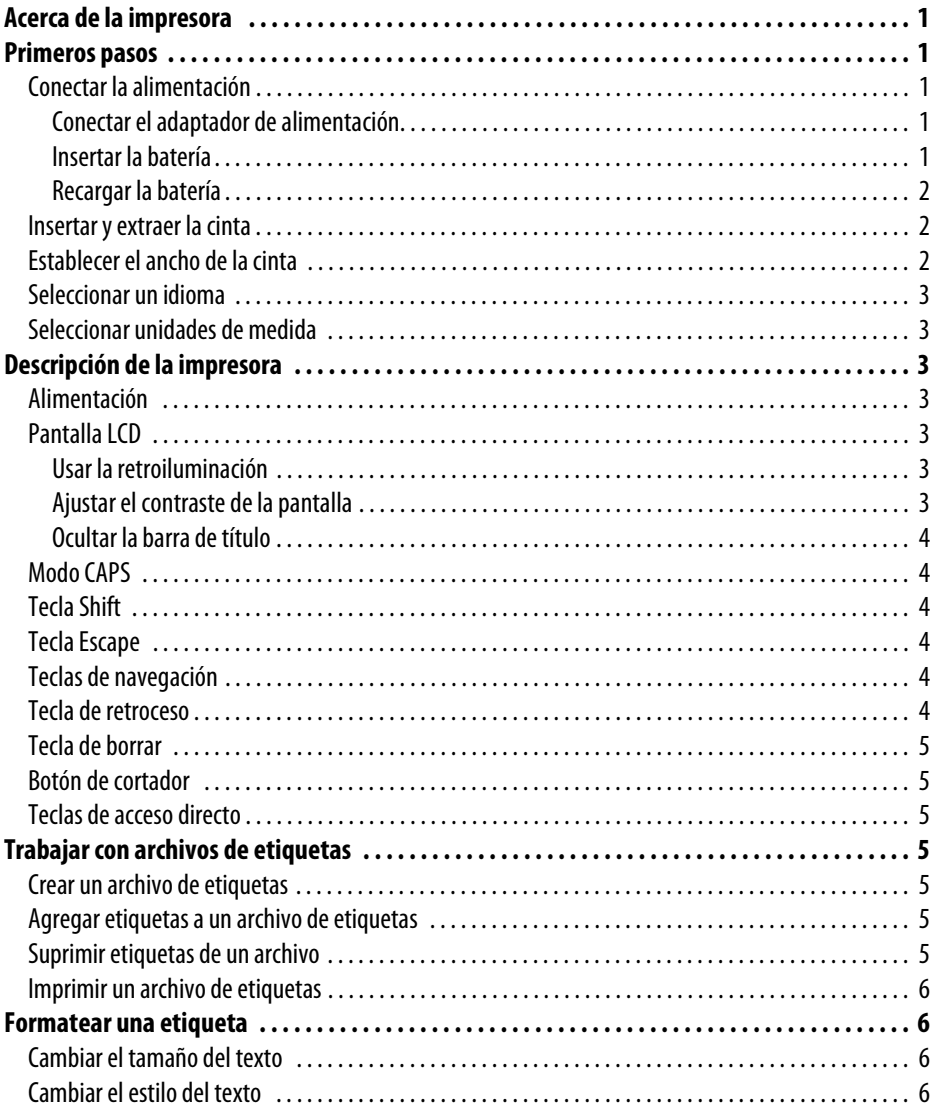

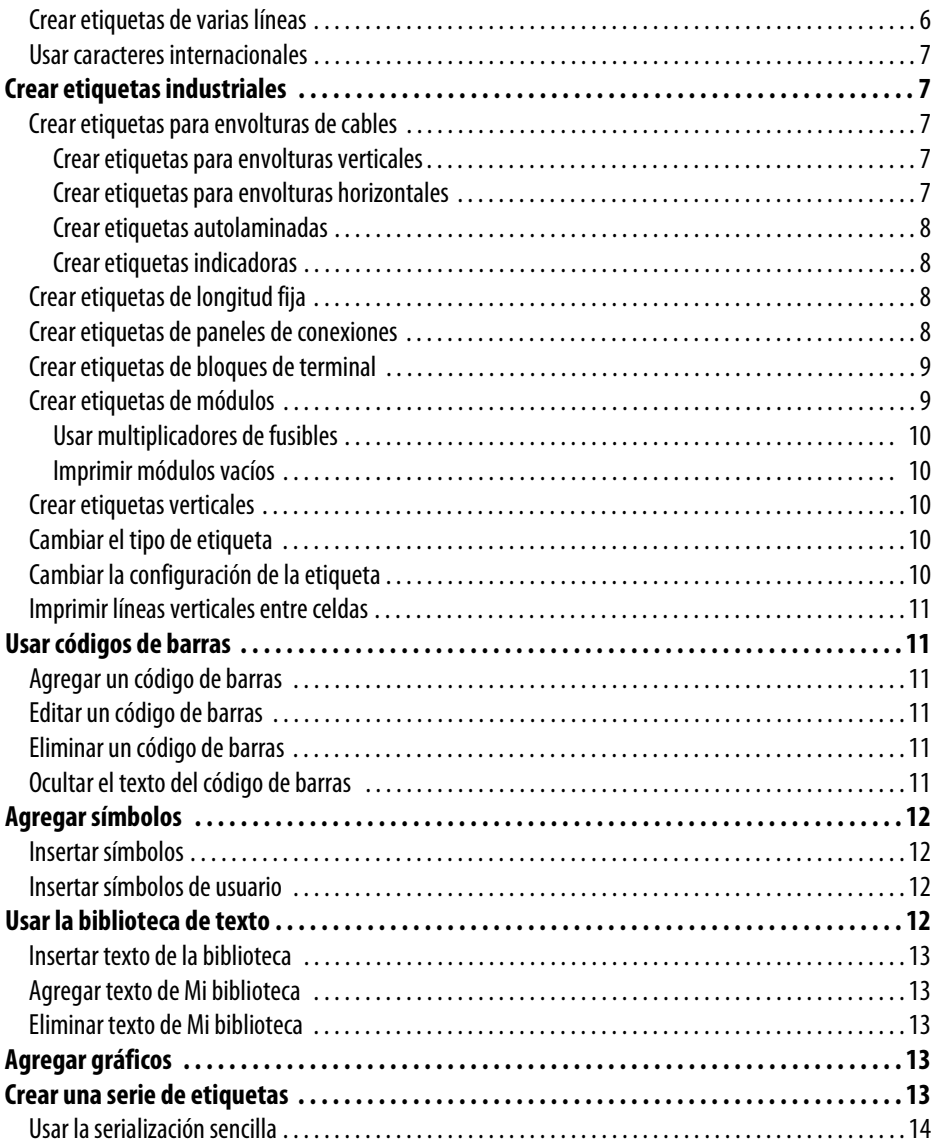

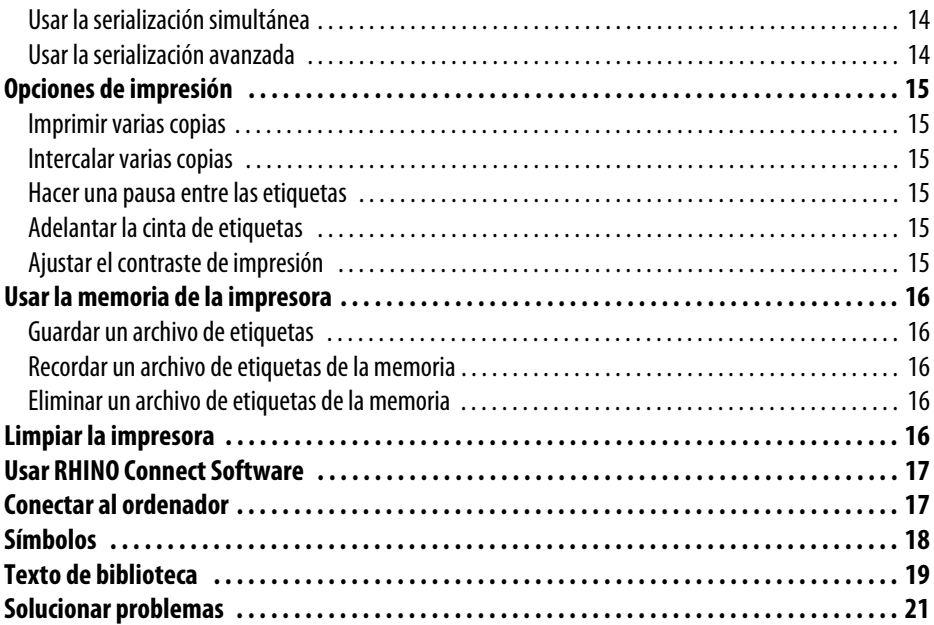

# <span id="page-6-0"></span>**Acerca de la impresora**

Con la nueva impresora de etiquetas RHINO, puede crear una amplia variedad de etiquetas autoadhesivas de gran calidad. Puede imprimir las etiquetas en muchos tamaños y estilos diferentes. La impresora utiliza cintas de etiquetas RHINO Industrial con una anchura de 6 mm, 9 mm, 12 mm, 19 mm o 24 mm. Las cintas RHINO también están disponibles en una amplia gama de materiales, como nailon flexible, poliéster permanente, vinilo, cintas no adhesivas y tubos termocontraíbles.

Visite la página **www.dymo.com** para obtener información sobre la línea completa de etiquetas y accesorios para su impresora.

#### **Registro de la garantía**

Rellene la tarjeta de registro de la garantía y enviéla a la dirección de servicio del cliente adecuada en un plazo de siete días. Visite la página **www.dymo.com** para obtener más datos.

# <span id="page-6-1"></span>**Primeros pasos**

Siga las instrucciones de este apartado para empezar a usar la impresora por primera vez.

#### <span id="page-6-2"></span>**Conectar la alimentación**

La impresora puede funcionar con baterías o alimentación de CA. Con la impresora se incluye un adaptador de alimentación y una batería recargable.

La impresora puede funcionar con seis pilas alcalinas AA para obtener alimentación; sin embargo, las pilas alcalinas sólo se deben usar como fuente de alimentación de reserva provisional.

Para ahorrar energía, la impresora se apagará automáticamente después de cinco minutos de inactividad.

#### <span id="page-6-3"></span>**Conectar el adaptador de alimentación**

La impresora usa un adaptador de alimentación de 110 V-240 V. Si se conecta el adaptador de alimentación con la batería insertada se recargará la batería.

#### **Para conectar el adaptador de alimentación**

1. Enchufe el adaptador de alimentación al conector de alimentación situado en la parte inferior de la impresora. Consulte la Figura 2.

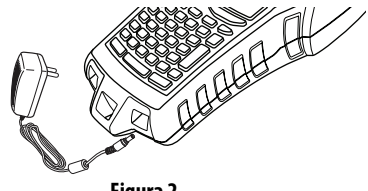

**Figura 2** 

2. Enchufe el otro extremo del adaptador de alimentación a una toma de corriente.

#### <span id="page-6-4"></span>**Insertar la batería**

La impresora utiliza la batería recargable de iones de litio cuando no está conectada al adaptador de alimentación. Como fuente de alimentación de reserva provisional, la impresora puede funcionar con seis pilas alcalinas AA.

#### **Para insertar la batería**

1. Presione el pestillo situado en la parte posterior de la impresora para retirar la cubierta del compartimento de la batería. Consulte la Figura 3.

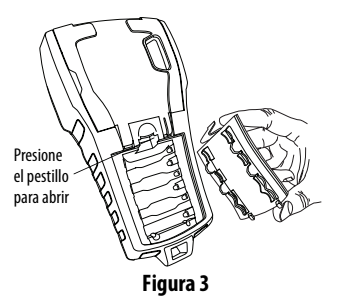

- 2. Inserte la batería en el compartimento de baterías. Consulte la Figura 3.
- 3. Vuelva a colocar la cubierta del compartimento de baterías.

Retire las baterías si la impresora no se va a usar durante un período de tiempo prolongado.

#### <span id="page-7-0"></span>**Recargar la batería**

La batería se recarga automáticamente mientras la impresora está conectada a una fuente de alimentación a través del adaptador de alimentación. Cargar la batería por primera vez llevará aproximadamente ocho horas; para recargarla sólo se tardará unas dos horas.

#### <span id="page-7-1"></span>**Insertar y extraer la cinta**

La impresora incluye una cinta inicial. Visite la página **www.dymo.com** para obtener información acerca de cómo comprar cintas adicionales.

#### **Para insertar la cinta**

- 1. Levante suavemente la tapa de la cinta que se encuentra en la parte posterior de la impresora.
- 2. Asegúrese de que la cinta esté bien tensa a lo largo de la entrada del cassette y de que pase entre las guías. Si es necesario, rebobine la cinta en el sentido de las agujas del reloj para tensarla.
- 3. Inserte el cassette con la cinta entre las guías.

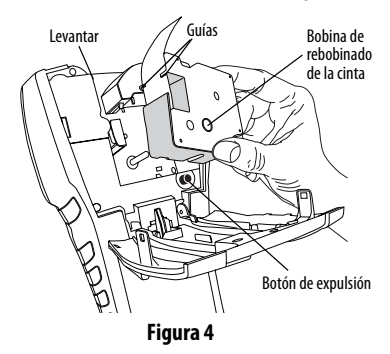

- 4. Presione firmemente la cinta hacia dentro hasta se coloque en su sitio. El mecanismo de inserción guiará a la cinta para que se coloque en su lugar.
- 5. Cierre la tapa de la cinta.

#### **Para retirar la cinta**

- 1. Levante la tapa de la cinta situada en la parte posterior de la impresora.
- 2. Presione el botón de expulsión de la cinta. La cinta saldrá de la impresora.
- 3. Retire suavemente la cinta.
- 4. Inserte una cinta nueva como se describe arriba.
- 5. Restablezca el ancho de la cinta como se describe en **[Establecer el ancho de la cinta](#page-7-2)**.

#### <span id="page-7-2"></span>**Establecer el ancho de la cinta**

Cada vez que inserte una cinta en la impresora, se le pedirá que establezca el ancho de la cinta de modo que la impresora sepa qué tamaño de cinta de etiqueta usa actualmente. Algunas de las funciones que usa para diseñar etiquetas dependen de la anchura de la cinta. Sin embargo, para crear una etiqueta para un ancho de cinta diferente al que hay actualmente en la impresora, puede establecer el ancho de cinta en el menú Configuración.

#### **Para establecer el ancho de la cinta**

- 1. Pulse **SETTINGS**. En la pantalla aparecerá el menú Configuración.
- 2. Seleccione **Ancho de cinta**.
- 3. Seleccione el ancho de la cinta que hay actualmente insertada en la impresora.
- 4. Pulse **OK** y, a continuación, seleccione **Fin** (**ESC**).

# <span id="page-8-0"></span>**Seleccionar un idioma**

Muchas de las funciones relacionadas con el idioma de la impresora impresora vienen determinadas por la configuración del idioma, como caracteres especiales, texto del menú, etc. De manera predeterminada, el idioma es el inglés.

#### **Para seleccionar un idioma**

- 1. Pulse **SETTINGS** y seleccione **Idioma**.
- 2. Seleccione el idioma.
- 3. Pulse **OK** y, a continuación, seleccione **Fin** (**ESC**).

#### <span id="page-8-1"></span>**Seleccionar unidades de medida**

Puede trabajar en pulgadas o milímetros.

#### **Para seleccionar las unidades de medida**

- 1. Pulse **SETTINGS** y seleccione **Unidades**.
- 2. Seleccione **Pulgada** o **mm**.
- 3. Pulse **OK** y, a continuación, seleccione **Fin** (**ESC**).

# <span id="page-8-2"></span>**Descripción de la impresora**

Familiarícese con la ubicación de las teclas de función de la impresora. Consulte la Figura 1 situada en la portada interior. En los apartados siguientes se describe cada una de las funciones de manera detallada.

# <span id="page-8-3"></span>**Alimentación**

El botón  $\left(\cdot\right)$  enciende y apaga la alimentación. Si no se pulsa ninguna tecla después de cinco minutos, la alimentación se apaga automáticamente.

Cuando la impresora se apaga, el archivo de etiquetas actual y su configuración queda memorizada para la próxima vez que se enciende la impresora. Si la batería y el adaptador de alimentación se desconectan a la vez, se recordarán algunos de los valores; sin embargo, el archivo de etiquetas se perderá y tendrá que restablecer el ancho de cinta cuando vuelva a conectar la alimentación y encienda la impresora.

# <span id="page-8-4"></span>**Pantalla LCD**

La pantalla LCD de la impresora incluye una barra de título en la parte superior, que muestra el tipo de etiqueta actual, e indicadores de función en el lateral derecho, que muestran qué funciones están seleccionadas actualmente. Consulte la Figura 5.

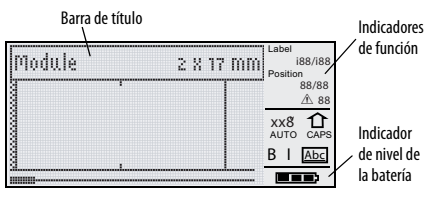

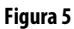

Cuando el texto que ha introducido no quepa en la etiqueta tal como está definida actualmente, la parte del texto que no cabe aparecerá sombreada. Si intenta imprimir la etiqueta que contiene texto que no cabe, el texto que sobra no se imprimirá.

#### <span id="page-8-5"></span>**Usar la retroiluminación**

En condiciones de poca luz, puede encender la retroiluminación para facilitar la visualización de la pantalla. Para ahorrar energía, la retroiluminación se apagará automáticamente después de 15 segundos de inactividad. La retroiluminación volverá a encenderse pulsando cualquier tecla. La tecla de retroiluminación funciona como un conmutador para encender y apagar la luz.

**Para encender y apagar la retroiluminación**  $\bullet$  Pulse  $\varphi$ .

#### <span id="page-8-6"></span>**Ajustar el contraste de la pantalla**

Además de la retroiluminación, puede ajustar el contraste de la pantalla para adaptarse a las diferentes condiciones de iluminación.

#### **Para ajustar el contraste de la pantalla**

- 1. Pulse **SETTINGS**.
- 2. Seleccione **Contraste LCD** y pulse **OK**.
- 3. Utilice las teclas de flecha para seleccionar un valor entre **0** (más claro) y **8** (más oscuro). El contraste cambia a medida que selecciona los diferentes valores.
- 4. Pulse **OK** y, a continuación, seleccione **Fin** (**ESC**).

#### <span id="page-9-0"></span>**Ocultar la barra de título**

La barra de título situada en la parte superior de la pantalla muestra el tipo de etiqueta actual y para algunos tipos de etiquetas, se muestra información adicional sobre la etiqueta, como el tamaño o el tipo de código de barras. La barra de título se puede ocultar para permitir que en la pantalla se muestren más líneas de la etiqueta, lo que resulta muy útil para las etiquetas de varias líneas.

#### **Para ocultar la barra de título**

- 1. Pulse **SETTINGS**.
- 2. Seleccione **Barra de título** y pulse **OK**.
- 3. Pulse **Ocultar**, pulse **OK** y, a continuación, seleccione **Fin** (**ESC**).

#### <span id="page-9-1"></span>**Modo CAPS**

La tecla **CAPS** activa y desactiva el uso de mayúsculas. Cuando el modo CAPS está activado, el indicador CAPS se muestra en la pantalla y todas las letras que introduzca serán en mayúsculas. El valor predeterminado de fábrica es el modo CAPS activado. Cuando el modo CAPS está desactivado, todas las letras introducidas aparecen en minúsculas.

#### **Para activar y desactivar el modo CAPS**

♦ Pulse **CAPS** (**SHIFT** + **SIZE**).

# <span id="page-9-2"></span>**Tecla Shift**

Las teclas **SHIFT** se utilizan para seleccionar la función o símbolo impreso encima de una tecla. Por ejemplo, cuando pulsa la tecla **9**, aparece el número 9 en la pantalla; sin embargo, si pulsa **SHIFT** y después **9**, aparecerá un asterisco (\*) en la pantalla. Si se pulsa una de las teclas Shift la función se activa y se desactiva, por lo que no es necesario mantener pulsadas ambas teclas.

# <span id="page-9-3"></span>**Tecla Escape**

La tecla **ESC** le devuelve al menú anterior desde cualquier menú sin realizar ninguna selección.

# <span id="page-9-4"></span>**Teclas de navegación**

Las teclas de navegación funcionan de la siguiente manera:

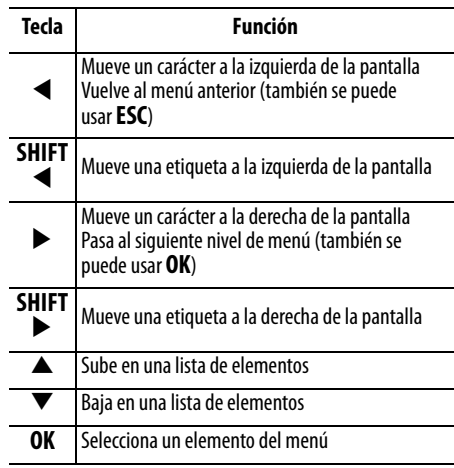

#### <span id="page-9-5"></span>**Tecla de retroceso**

La teclasuprime el carácter que hay a la izquierda del cursor.

#### <span id="page-10-0"></span>**Tecla de borrar**

La tecla **CLR** borra todo el formato y configuración de texto actual y la pantalla vuelve al tipo de etiqueta General.

#### <span id="page-10-1"></span>**Botón de cortador**

El botón de cortador corta la cinta. Cuando se imprimen varias etiquetas, la impresora realiza una pausa después de imprimir cada etiqueta de modo que pueda cortar la etiqueta. Puede desactivar esta opción para que se impriman varias etiquetas de manera continua. Consulte el apartado **[Hacer una pausa](#page-20-3)  [entre las etiquetas](#page-20-3)** en la página 15.

#### <span id="page-10-2"></span>**Teclas de acceso directo**

Hay una serie de teclas de acceso directo disponibles para la creación de tipos específicos de etiquetas, la incorporación de códigos de barras, la inserción de símbolos y la utilización de texto de la biblioteca. Estas teclas de acceso directo se describen posteriormente con más detalle en esta guía del usuario.

# <span id="page-10-3"></span>**Trabajar con archivos de etiquetas**

La impresora crea y almacena las etiquetas como archivos de etiquetas. Un archivo de etiquetas puede contener una o varias etiquetas. Cuando crea una etiqueta nueva, también crea un archivo de etiquetas nuevo. A continuación, puede insertar etiquetas adicionales, retirar etiquetas y almacenar el grupo de etiquetas como un archivo de etiquetas en la memoria.

#### <span id="page-10-4"></span>**Crear un archivo de etiquetas**

La impresora recuerda la última etiqueta en la que trabajaba cuando se desconectó la alimentación. Es necesario borrar el formato y el texto de esa etiqueta antes de crear una etiqueta nueva.

#### **Para crear un archivo de etiquetas nuevo**

- 1. Si es necesario, pulse **CLR** para borrar el formato y la etiqueta anteriores de la pantalla.
- 2. Escriba algo de texto con el teclado.
- 3. Formatee el texto con las opciones Tamaño de texto o Estilo de texto. Consulte el apartado **[Formatear](#page-11-1)  [una etiqueta](#page-11-1)** en la página 6.
- 4. Guarde la etiqueta en la memoria. Consulte el apartado **[Guardar un archivo de etiquetas](#page-21-1)** en la [página 16.](#page-21-1)

#### <span id="page-10-5"></span>**Agregar etiquetas a un archivo de etiquetas**

Puede agregar etiquetas adicionales a un archivo de etiquetas existente.

#### **Para agregar una etiqueta a un archivo**

- 1. Pulse **INSERT** (**SHIFT** + **SAVE**).
- 2. Seleccione **A la derecha** para agregar una etiqueta a la derecha de la posición del cursor o **A la izquierda** para agregar una etiqueta a la izquierda de la posición del cursor.
- 3. Pulse **OK**. Se insertará una etiqueta vacía nueva en la pantalla a la izquierda o derecha de la etiqueta actual.

Puede pasar de una etiqueta a otra usando las teclas de flecha.

# <span id="page-10-6"></span>**Suprimir etiquetas de un archivo**

Puede suprimir una o varias etiquetas de un archivo de etiquetas.

#### **Para suprimir una etiqueta**

- 1. Pulse **REMOVE** (**SHIFT** + **RECALL**).
- 2. Siga uno de los dos pasos siguientes:
	- **Todo** para suprimir todas las etiquetas del archivo.
	- **Actual** para suprimir la etiqueta en la posición actual del cursor.
	- **Rango** y, a continuación, seleccione el rango de etiquetas que se van a suprimir.
- 3. Pulse **OK**. Las etiquetas seleccionadas se suprimen de la pantalla.

#### <span id="page-11-0"></span>**Imprimir un archivo de etiquetas**

Cuando imprima un archivo de etiquetas, podrá imprimir todas las etiquetas, la etiqueta actual o un rango de etiquetas del archivo.

#### **Para imprimir etiquetas**

- 1. Pulse **PRINT**. Si el archivo de etiquetas contiene más de una etiqueta, se visualizará un menú de impresión.
- 2. Siga uno de los dos pasos siguientes:
	- **Todo** para imprimir todas las etiquetas del archivo.
	- **Actual** para imprimir la etiqueta en la posición actual del cursor.
	- **Rango** y, a continuación, seleccione el rango de etiquetas que se van a imprimir.
- 3. Pulse **OK**. Las etiquetas seleccionadas se imprimirán.
- 4. Pulse **CUT** y retire las etiquetas.

# <span id="page-11-1"></span>**Formatear una etiqueta**

Puede elegir entre una serie de opciones de formato para mejorar el aspecto de sus etiquetas.

# <span id="page-11-2"></span>**Cambiar el tamaño del texto**

Puede imprimir el texto en la etiqueta en ocho tamaños: enano, muy pequeño, pequeño, mediano, grande, muy grande, gigante y GRANDE (en letras mayúsculas). El tamaño de texto seleccionado se aplica a todo el texto de todas las etiquetas de un archivo de etiquetas. También puede seleccionar Auto como el tamaño de texto. Cuando se selecciona Auto, se determina automáticamente el mejor tamaño de texto para la altura y anchura de la etiqueta que está creando. La fuente GRANDE no se usa cuando se selecciona el tamaño de texto Auto.

El tamaño de texto disponible para su uso depende del ancho establecido para la cinta de etiquetas y el tipo de etiqueta que va a crear.

#### **Para establecer el tamaño de la fuente**

♦ Pulse **SIZE**. Cada vez que pulse **SIZE**, se resaltará el siguiente tamaño de fuente disponible en el indicador de la función Tamaño de la pantalla. También puede seleccionar el tamaño de fuente en el menú Configuración.

#### <span id="page-11-3"></span>**Cambiar el estilo del texto**

Puede imprimir el texto en la etiqueta en diferentes estilos: negrita, cursiva, subrayado y en un cuadro. Además, puede seleccionar una anchura normal o estrecha. El estilo de texto se aplica a todo el texto de todas las etiquetas del archivo de etiquetas, incluidos la mayoría de los símbolos. El estilo de texto no se aplica a los símbolos definidos por el usuario.

#### **Para establecer el estilo de texto**

- 1. Pulse **SETTINGS**.
- 2. Seleccione **Estilo de texto** y pulse **OK**.
- 3. Utilice las teclas de flecha para seleccionar un estilo.
- 4. Pulse **OK** y, a continuación, seleccione **Fin** (**ESC**).

#### <span id="page-11-4"></span>**Crear etiquetas de varias líneas**

Puede crear etiquetas de varias líneas en función de la anchura de la cinta de etiquetas, según se explica a continuación:

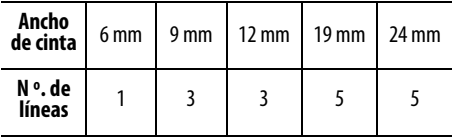

La pantalla muestra dos líneas de texto y la barra de título; o tres líneas sin la barra de título. Utilice las teclas de flecha para desplazarse por varias líneas. Consulte el apartado **[Ocultar la barra de título](#page-9-0)** en la página 4.

#### **Para crear una etiqueta de varias líneas**

- 1. Escriba el texto de la primera línea y pulse **ENTER**.
- 2. Escriba el texto de la siguiente línea.
- 3. Repita estos pasos para cada línea adicional.

# <span id="page-12-0"></span>**Usar caracteres internacionales**

La impresora es compatible con el conjunto de caracteres latinos ampliado mediante la tecnología RACE. De manera parecida a usar el teclado de un teléfono móvil, si se mantiene presionada una tecla de letra podrá desplazarse por variaciones de esa letra. Por ejemplo, si mantiene presionada la tecla **a**, verá **a à á â ã ä å**, etc. a través de todas las variaciones disponibles. El orden en que aparecen las variaciones de carácter depende del idioma que haya seleccionado.

# <span id="page-12-1"></span>**Crear etiquetas industriales**

Puede crear rápidamente etiquetas para aplicaciones industriales especiales, como envolturas de cables, banderas indicadoras, paneles de conexiones, bloques de terminal o módulos. Puede crear etiquetas de longitud fija o etiquetas autolaminadas. Hay teclas de acceso directo para cada uno de los tipos de etiquetas disponibles. El tipo de etiqueta actual se muestra en la barra de título. De manera predeterminada, el tipo de etiqueta es General sin ningún formato especial, con el texto centrado y la longitud determinada automáticamente por la cantidad de texto.

Las teclas de acceso directo activan y desactivan el tipo de etiqueta. Por ejemplo, si selecciona Indicador y más tarde desea un etiqueta General, simplemente pulse la tecla Indicador una segunda vez para suprimir la configuración de Indicador y volver al tipo de etiqueta General.

#### <span id="page-12-2"></span>**Crear etiquetas para envolturas de cables**

Puede crear diferentes tipos de etiquetas que envuelvan un cable: etiquetas de envolturas de cables verticales, de envolturas de cables horizontales, autolaminadas e indicadoras.

#### <span id="page-12-3"></span>**Crear etiquetas para envolturas verticales**

Una etiqueta de envoltura vertical se coloca alrededor de la anchura de un cable. Puede introducir hasta cinco líneas de texto y el texto se repetirá tantas

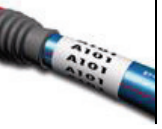

veces como sea posible en función del tamaño del texto y la longitud de la etiqueta.

#### **Para crear una etiqueta de envoltura vertical**

- 1. Pulse **V.WRAP**.
- 2. Introduzca el diámetro del cable y pulse **OK**.
- 3. Seleccione **Fin** (**ESC**) para crear la etiqueta. Para crear varias etiquetas rápidamente, consulte **[Crear una serie de etiquetas](#page-18-4)** en la página 13.

#### <span id="page-12-4"></span>**Crear etiquetas para envolturas horizontales**

Una etiqueta de envoltura horizontal se coloca horizontalmente a lo largo de la longitud del cable. El texto de la

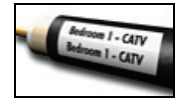

etiqueta se repite tantas veces como sea posible en función del tamaño del texto y del ancho de la cinta.

#### **Para crear una etiqueta de envoltura horizontal**

- 1. Pulse **H.WRAP** (**SHIFT** + **V.WRAP**).
- 2. Introduzca la longitud de la etiqueta y pulse **OK**. Seleccione **AUTO** para que la longitud se establezca de manera automática para adaptarse al texto.
- 3. Seleccione **Fin** (**ESC**) para crear la etiqueta. Para crear varias etiquetas rápidamente, consulte **[Crear una serie de etiquetas](#page-18-4)** en la página 13.

#### <span id="page-13-0"></span>**Crear etiquetas autolaminadas**

La etiqueta autolaminada se ha diseñado para su uso con etiquetas autolaminadas RHINO (número de pieza1734821). El texto de la etiqueta se imprime en la parte superior de la etiqueta de

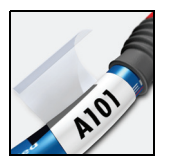

modo que la mitad inferior transparente de la etiqueta pueda envolver y cubrir el texto.

La cinta autolaminada tiene un ancho de 24 mm; sin embargo, sólo puede introducir dos líneas de texto y los tamaños de fuente que se pueden usar son enano, muy pequeño y pequeño.

#### **Para imprimir una etiqueta autolaminada**

- 1. Pulse **SELF-LAM** (**SHIFT** + **FLAG**).
- 2. Introduzca la longitud de la etiqueta o seleccione **AUTO** para que la longitud de la etiqueta se establezca de manera automática para adaptarse al texto.
- 3. Pulse **OK** para crear la etiqueta.

Para crear varias etiquetas rápidamente, consulte **[Crear una serie de etiquetas](#page-18-4)** en la página 13.

#### <span id="page-13-1"></span>**Crear etiquetas indicadoras**

Las etiquetas indicadoras envuelven un cable dejando parte del texto de la etiqueta fuera del cable. El texto de las etiquetas indicadoras se imprime automáticamente en ambos

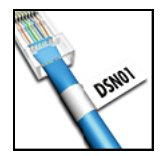

extremos de la etiqueta dejando un espacio en blanco en la mitad que envuelve el cable. Cuando la etiqueta se coloca en el cable, los dos extremos de la etiqueta se adhieren entre ellos, formando una cola o bandera indicadora. El resultado es una etiqueta que se puede leer desde ambos lados.

#### **Para imprimir una etiqueta indicadora**

- 1. Pulse **FLAG**.
- 2. Introduzca la longitud de la parte indicadora de la etiqueta. Seleccione **AUTO** para que la longitud se establezca de manera automática para adaptarse al texto. La longitud total de la etiqueta se calcula doblando la longitud del indicador y agregando 34 mm para envolver el cable.
- 3. Seleccione **Fin** (**ESC**) para crear la etiqueta.
- 4. Introduzca el texto de la etiqueta y pulse **PRINT**. Para crear varias etiquetas rápidamente, consulte

**[Crear una serie de etiquetas](#page-18-4)** en la página 13.

# <span id="page-13-2"></span>**Crear etiquetas de longitud fija**

Normalmente, la longitud de la etiqueta viene determinada por la longitud del texto introducido. Sin embargo, puede crear una etiqueta para una finalidad específica que tenga una longitud fija independientemente de la longitud del texto. La longitud fija predeterminada de fábrica es 25 mm. Cualquier cambio que realice en la configuración de longitud fija permanecerá en vigor hasta que la cambie.

#### **Para establecer la longitud de la etiqueta**

1. Pulse **FIXED**.

2. Introduzca la longitud de la etiqueta y pulse **OK**. El texto que no quepa dentro de la longitud fija aparecerá sombreado en la pantalla y se truncará cuando se imprima la etiqueta.

#### <span id="page-13-3"></span>**Crear etiquetas de paneles de conexiones**

El modo de panel de conexiones le permite etiquetar una fila de puertos en un panel de conexiones. Seleccione la distancia entre los puertos, introduzca el

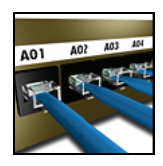

texto que desee e imprima. El resultado es una etiqueta larga con texto múltiple y espaciado de manera uniforme para cada puerto.

#### **Para crear una etiqueta del panel de conexiones**

- 1. Pulse **PPANEL**.
- 2. Seleccione **Distancia de puerto**.
- 3. Introduzca la distancia entre cada puerto y pulse **OK**. El valor predeterminado de fábrica es 15 mm.
- 4. Seleccione **N. º de puertos**.
- 5. Introduzca el número de puertos y pulse **OK**.
- 6. Seleccione **Fin** (**ESC**) para crear la etiqueta. Cada puerto se separa en la pantalla mediante una línea negra continua.
- 7. Introduzca el texto para cada puerto en la etiqueta. Utilice la tecla de flecha izquierda o derecha para pasar de un puerto a otro.

Para crear datos para los puertos de manera automática, consulte **[Crear una serie de etiquetas](#page-18-4)** [en la página 13](#page-18-4).

Para imprimir líneas verticales entre los puertos, consulte **[Imprimir líneas verticales entre celdas](#page-16-0)** [en la página 11](#page-16-0).

# <span id="page-14-0"></span>**Crear etiquetas de bloques de terminal**

Las etiquetas de bloque de terminal son muy parecidas a las etiquetas de los paneles de conexiones; sin embargo, el texto se imprime verticalmente para cada bloque.

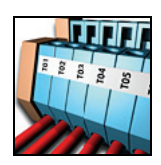

#### **Para crear una etiqueta de bloque de terminal**

- 1. Pulse **TBLOCK**.
- 2. Seleccione **N.º de bloques** y pulse **OK**.
- 3. Introduzca el número de bloques y pulse **OK**.
- 4. Seleccione **Tamaño de bloque** y pulse **OK**.
- 5. Introduzca el ancho de cada bloque y pulse **OK**. El valor predeterminado de fábrica es 17,5 mm.
- 6. Seleccione **Fin** (**ESC**) para crear la etiqueta.
- 7. Introduzca el texto para cada terminal. Utilice **SHIFT** +  $\blacktriangleleft$  o  $\blacktriangleright$  para moverse entre los

terminales.

Para crear datos para los bloques de terminal manera automática, consulte **[Crear una serie de etiquetas](#page-18-4)** [en la página 13.](#page-18-4)

# <span id="page-14-1"></span>**Crear etiquetas de módulos**

El tipo de etiqueta de módulo le permite etiquetar una fila de fusibles. Establezca el ancho de un fusible y el número de fusibles, introduzca el texto que desee para cada fusible e imprima. El

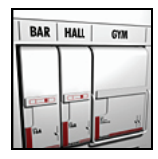

resultado es una etiqueta larga con texto múltiple y espaciado de manera uniforme para cada módulo. Puede utilizar multiplicadores de fusibles para ajustar el ancho de los módulos individuales según sea necesario.

#### **Para crear una etiqueta de módulo**

- 1. Pulse **MODULE**.
- 2. Seleccione **Largo de fusible** y pulse **OK**.
- 3. Introduzca la longitud del fusible y pulse **OK**. Seleccione la longitud que se aplica al fusible más pequeño del módulo. A continuación puede usar multiplicadores de fusibles para incrementar el tamaño de los módulos individuales que son más grandes. Consulte el paso 6. La longitud del fusible predeterminada de fábrica es 17,5 mm.
- 4. Seleccione **N.º de módulos** y pulse **OK**.
- 5. Introduzca el número de módulos para esta etiqueta y pulse **OK**.
- 6. Ajuste el tamaño de los módulos individuales usando multiplicadores de fusibles. Consulte el apartado **[Usar multiplicadores de fusibles](#page-15-0)**.
- 7. Seleccione **Fin** (**ESC**) para crear la etiqueta.

8. Introduzca el texto para cada módulo. Utilice la tecla de flecha izquierda o derecha para pasar de un módulo a otro.

Para crear los datos para los módulos de manera automática, consulte **[Crear una serie de etiquetas](#page-18-4)** [en la página 13.](#page-18-4)

#### <span id="page-15-0"></span>**Usar multiplicadores de fusibles**

Los multiplicadores de fusibles le permiten ajustar el tamaño de módulos de fusibles individuales dentro de una etiqueta de tipo de módulo.

#### **Para ajustar el tamaño de un módulo individual**

- 1. Cree una etiqueta de módulo tal como se describe en **[Crear etiquetas de módulos](#page-14-1)**.
- 2. Pulse **SETTINGS**.
- 3. Seleccione **Config. de etiqueta actual** y pulse **OK**.
- 4. Seleccione **Multiplicadores** y pulse **OK**.
- 5. Utilice las teclas de flecha para seleccionar el número de módulo y ajustarlo y pulse $\blacktriangleright$ .
- 6. Seleccione el multiplicador para ese módulo.
- 7. Pulse **OK** y, a continuación, **Fin** (**ESC**) para volver a la etiqueta.

#### <span id="page-15-1"></span>**Imprimir módulos vacíos**

Puede imprimir módulos vacíos al final de las etiquetas de módulos. De manera predeterminada, la impresión de módulos vacíos está desactivada.

#### **Para imprimir módulos vacíos**

- 1. Pulse **SETTINGS**.
- 2. Seleccione **Imprimir módulos vacíos** y pulse **OK**.
- 3. Seleccione **Activado** y pulse **OK**.
- 4. Seleccione **Fin** (**ESC**) para volver a la etiqueta.

Ahora se imprimirán todos los módulos vacíos situados al final de una etiqueta de módulo.

# <span id="page-15-2"></span>**Crear etiquetas verticales**

Puede imprimir etiquetas con texto vertical. Las etiquetas con varias líneas de texto se imprimirán como diferentes columnas de texto.

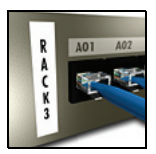

#### **Para imprimir una etiqueta vertical**

- 1. Introduzca el texto de la etiqueta.
- 2. Pulse **VERTICAL**.
- 3. Introduzca la longitud de la etiqueta. Seleccione **AUTO** para que la longitud de la etiqueta se establezca de manera automática para adaptarse al texto.
- 4. Pulse **OK** para crear la etiqueta.

# <span id="page-15-3"></span>**Cambiar el tipo de etiqueta**

Después de crear una etiqueta usando un tipo de etiqueta, puede cambiar fácilmente el tipo de etiqueta sin perder los datos. Cuando pase de una etiqueta de varias celdas, como un panel de conexiones, a una etiqueta de una sola celda, como General o Indicador, cada celda se convertirá en una etiqueta nueva. Se eliminarán todas las celdas vacías.

Si los datos de un tipo de etiqueta no caben en el nuevo tipo de etiqueta, el texto que no cabe aparecerá sombreado en la pantalla.

#### **Para cambiar el tipo de etiqueta**

- 1. Pulse la tecla de acceso directo para el nuevo tipo de etiqueta.
- 2. Realice los ajustes necesarios en la configuración del tipo de etiqueta.

# <span id="page-15-4"></span>**Cambiar la configuración de la etiqueta**

Tras crear una etiqueta específica, puede cambiar la configuración sin necesidad de volver a empezar.

#### **Para cambiar la configuración de la etiqueta**

- 1. Pulse **SETTINGS**.
- 2. Seleccione **Config. de etiqueta actual** y pulse **OK**. Se muestra la configuración del tipo de etiqueta en cuestión.
- 3. Realice los cambios necesarios.
- 4. Pulse **OK** y, a continuación, seleccione **Fin** (**ESC**).

# <span id="page-16-0"></span>**Imprimir líneas verticales entre celdas**

Para etiquetas de varias celdas, como las de los paneles de conexiones, bloques de terminal y módulos, puede imprimir una línea vertical entre cada una de las celdas.

#### **Para imprimir líneas verticales entre las celdas**

- 1. Pulse **SETTINGS**.
- 2. Seleccione **Líneas vert.** y pulse **OK**.
- 3. Seleccione **Activado**.

4. Pulse **OK** y, a continuación, seleccione **Fin** (**ESC**). Se imprime una marca vertical entre cada celda.

# <span id="page-16-1"></span>**Usar códigos de barras**

La impresora puede generar los siguientes tipos de códigos de barras.

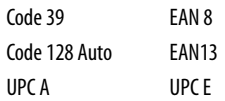

Sólo puede imprimir en cintas de etiquetas con un ancho de 19 mm y 24 mm. Puede imprimir texto legible o no y puede serializar los códigos de barras. El código de barras se imprime horizontalmente a lo largo de la etiqueta con el texto en letra pequeña debajo del código de barras. De manera opcional, puede agregar texto antes y después del código de barras.

# <span id="page-16-2"></span>**Agregar un código de barras**

El texto del código de barras aparece en la etiqueta en la pantalla como cualquier otro texto. Sin embargo, si el cursor se coloca dentro del texto del código de barras, el **Código de barras** y el tipo de código de barras aparecen en la barra de título.

#### **Para agregar un código de barras**

- 1. Pulse **BARCODE**.
- 2. Utilice las teclas de flecha para seleccionar el tipo de código de barras y pulse **OK**.
- 3. Introduzca el texto para el código de barras dentro del código de barras y pulse **OK**.

# <span id="page-16-3"></span>**Editar un código de barras**

Puede editar un código de barras existente o eliminar un código de barras de la misma manera.

#### **Para editar un código de barras**

- 1. Mueva el cursor a cualquier lugar del texto del código de barras.
- 2. Pulse **BARCODE** o escriba un carácter. Aparecerá un mensaje que le preguntará si desea editar el código de barras.
- 3. Pulse **OK**. Aparecerá el texto del código de barras existente.
- 4. Edite el texto del código de barras y pulse **OK**.

# <span id="page-16-4"></span>**Eliminar un código de barras**

Se introduce un código de barras en la etiqueta como un carácter.

#### **Para eliminar un código de barras**

- 1. Coloque el cursor al final del código de barras en la pantalla.
- 2. Pulse  $\leftarrow$

# <span id="page-16-5"></span>**Ocultar el texto del código de barras**

Puede ocultar el texto legible para el código de barras.

#### **Para ocultar el texto del código de barras**

- 1. Pulse **SETTINGS**.
- 2. Seleccione **Código de barras legible** y pulse **OK**.
- 3. Seleccione **Desactivado**.
- 4. Pulse **OK** y, a continuación, seleccione **Fin** (**ESC**).

# <span id="page-17-0"></span>**Agregar símbolos**

La impresora incluye un conjunto de símbolos predeterminados para usarlos en las etiquetas. Los símbolos se separan en varias categorías:

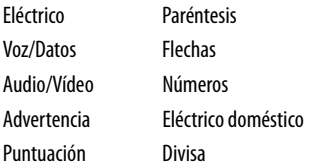

Al principio de la [página 18](#page-23-0) encontrará una lista completa de los símbolos predeterminados.

Se puede acceder a algunos de los símbolos más populares desde las teclas numéricas usando **SHIFT**  más el número. Por ejemplo, si se pulsa **SHIFT** + **1** se inserta un paréntesis abierto (**[**).

Si transfiere un conjunto personalizado de símbolos desde RHINO Connect™ Software a la impresora, habrá disponible un conjunto adicional de símbolos del usuario. Para obtener más información, consulte el apartado **[Usar RHINO Connect Software](#page-22-0)** en la [página 17.](#page-22-0)

#### <span id="page-17-1"></span>**Insertar símbolos**

Los símbolos agregados a una etiqueta se pueden formatear o eliminar como cualquier otro carácter que introduzca.

#### **Para insertar un símbolo**

- 1. Pulse **SYMBOL**.
- 2. Seleccione **Predeterminado**, si es necesario.
- 3. Seleccione una categoría de símbolos.
- 4. Utilice las teclas de flecha para encontrar el símbolo que desea.
- 5. Para insertar el símbolo en la etiqueta, pulse **OK**.

## <span id="page-17-2"></span>**Insertar símbolos de usuario**

Los símbolos personalizados descargados de RHINO Connect Software se almacenan como símbolos del usuario. Para obtener más información, consulte el apartado **[Usar RHINO Connect Software](#page-22-0)** en la [página 17](#page-22-0).

Inserte los símbolos del usuario de la misma manera que los símbolos predefinidos; sin embargo, tenga en cuenta que los símbolos del usuario no se pueden formatear.

#### **Para insertar un símbolo del usuario**

- 1. Pulse **SYMBOL**.
- 2. Seleccione **Usuario**.
- 3. Utilice las teclas de flecha para encontrar el símbolo que desea.
- 4. Para insertar el símbolo en la etiqueta, pulse **OK**.

# <span id="page-17-3"></span>**Usar la biblioteca de texto**

La impresora incluye una biblioteca de texto predefinida. La biblioteca se separa en varias categorías:

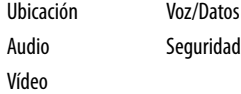

Una categoría adicional, denominada Mi biblioteca, está a su disposición para agregar texto personalizado que podrá usar en las etiquetas.

El texto de Mi biblioteca no se incluye cuando se selecciona la opción Todo del menú Biblioteca.

Al principio de la [página 19](#page-24-0) se encuentra una lista completa de cadenas de texto predefinidas.

# <span id="page-18-0"></span>**Insertar texto de la biblioteca**

El texto de la biblioteca agregado a una etiqueta se puede editar, formatear o eliminar como cualquier texto que se introduzca desde el teclado.

#### **Para agregar texto a una etiqueta**

- 1. Pulse **LIBRARY**.
- 2. Seleccione una de las categorías:
- 3. Pulse la primera letra de la cadena de texto que desee utilizar. El cursor salta a la primera cadena de texto que empieza con dicha letra.
- 4. Para insertar el texto en la etiqueta, pulse **OK**.

# <span id="page-18-1"></span>**Agregar texto de Mi biblioteca**

Puede descargar texto personalizado de RHINO Connect Software o puede agregar texto personalizado a la biblioteca directamente desde la impresora. Para obtener más información, consulte el apartado **[Usar](#page-22-0)  [RHINO Connect Software](#page-22-0)** en la página 17.

#### **Para agregar texto personalizado**

- 1. Pulse **LIBRARY**.
- 2. Utilice las teclas de flecha para seleccionar un estilo **Mi biblioteca**.
- 3. Seleccione **Agregar texto nuevo** y pulse **OK**.
- 4. Introduzca el texto y pulse **OK**. El texto se agrega a Mi biblioteca.

# <span id="page-18-2"></span>**Eliminar texto de Mi biblioteca**

Puede eliminar texto personalizado de Mi biblioteca.

#### **Para eliminar texto de Mi biblioteca**

- 1. Pulse **LIBRARY**.
- 2. Utilice las teclas de flecha para seleccionar un estilo **Mi biblioteca**.
- 3. Seleccione el texto que se va a eliminar.
- 4. Pulse  $\leftarrow$ . Aparece un mensaje de confirmación.
- 5. Pulse **OK** para eliminar el texto.

# <span id="page-18-3"></span>**Agregar gráficos**

Cuando se transfieren etiquetas a la impresora desde RHINO Connect Software, todas las imágenes se almacenan por separado en la impresora como archivos gráficos. Puede aplicar estos archivos gráficos a la mayoría de las etiquetas. Cuando un gráfico no se puede usar con una determinada etiqueta, aparece una advertencia en la pantalla.

Consulte la Ayuda en línea de RHINO Connect Software para obtener más información sobre la colocación de imágenes en una etiqueta.

#### **Para agregar un gráfico**

- 1. Pulse **SETTINGS**.
- 2. Seleccione **Seleccionar gráfico** y pulse **OK**.
- 3. Seleccione el archivo gráfico que desee utilizar y pulse **OK**.

El gráfico no aparece en la pantalla, pero se imprimirá en la etiqueta.

# <span id="page-18-4"></span>**Crear una serie de etiquetas**

Puede generar etiquetas automáticamente mediante la creación de una serie. Puede crear un patrón de inicio y, a continuación, establecer el incremento y el número de la serie.

Puede serializar cualquier número o letra seleccionando la posición que se va a incrementar, como el número 2 en 123 o la letra B en ABC. Por ejemplo, cuando se selecciona 2 en 123 y el incremento #=3, las etiquetas resultantes se imprimirán como 123, 153 y 183. Las letras se pueden incrementar de la A a la Z y de la a a la z, y los números del 1 al 9. Cuando se alcance la letra Z o el número 9 durante la serialización, se agregará una letra o número para aumentar el incremento. Por ejemplo, Az se incrementa a Aaa, AZ se incrementa a BA, y A9 se incrementa a A10.

Hay tres métodos de serialización disponibles: sencillo, simultáneo y avanzado.

#### <span id="page-19-0"></span>**Usar la serialización sencilla**

La serialización sencilla crea una serie de etiquetas incrementando un carácter alfanumérico en el patrón. Por ejemplo, 101, 102, 103, 104, etc.

#### **Para usar la serialización sencilla**

- 1. Introduzca el texto de la etiqueta.
- 2. Pulse **SERIAL**. Aparece un cuadro alrededor del primer carácter de la etiqueta.
- 3. Utilice las teclas de flecha para mover el cursor a la posición que desee incrementar y pulse **OK**.
- 4. Seleccione la cantidad en que desea incrementar cada etiqueta y pulse **OK**. Puede realizar incrementos en pasos hasta un máximo de 10.
- 5. Seleccione el número de etiquetas que desee crear y pulse **OK**. Puede crear un máximo de 99 etiquetas.

En la pantalla se agrega una etiqueta nueva por cada etiqueta de la serie.

 $\blacktriangledown$  Para imprimir varias copias de la misma etiqueta serializada, pulse **# COPIES** (**SHIFT** + **PRINT**) e introduzca el número de copias de cada etiqueta para imprimir. Consulte el apartado **[Imprimir varias](#page-20-1)  copias** [en la página 15](#page-20-1).

# <span id="page-19-1"></span>**Usar la serialización simultánea**

La serialización simultánea crea una serie de etiquetas mediante el incremento de dos caracteres alfanuméricos a la vez. Por ejemplo, A-101, B-102, C-103, etc.

#### **Para usar la serialización simultánea**

- 1. Introduzca el texto de la etiqueta.
- 2. Pulse **ADV.SER**. (**SHIFT** + **SERIAL**).
- 3. Seleccione **Simultáneo** y pulse **OK**. Aparece un cuadro alrededor del carácter en el que se encontraba el cursor.
- 4. Seleccione la posición del primer carácter que desea incrementar y pulse **OK**.
- 5. Seleccione la posición del segundo carácter que desea incrementar y pulse **OK**.
- 6. Seleccione la cantidad en que desea incrementar estos caracteres en cada etiqueta y pulse **OK**. Puede realizar incrementos en pasos hasta un máximo de 10.
- 7. Seleccione el número de veces que se van a incrementar estos caracteres y pulse **OK**. En la pantalla se agrega una etiqueta nueva por cada etiqueta de la serie.

# <span id="page-19-2"></span>**Usar la serialización avanzada**

La serialización avanzada crea una serie de etiquetas al permitirle seleccionar dos secuencias en el patrón e incrementarlas consecutivamente.

Por ejemplo, A-101, A-102, A-103, B-101, B-102, B-103, C-101, C-102, C-103, etc.

#### **Para usar la serialización avanzada**

- 1. Introduzca el texto de la etiqueta.
- 2. Pulse **ADV.SER**. (**SHIFT** + **SERIAL**).
- 3. Seleccione **Avanzado** y pulse **OK**. Aparece un cuadro alrededor del carácter en el que se encontraba el cursor.
- 4. Seleccione la posición del primer carácter que desea incrementar y pulse **OK**.
- 5. Seleccione la cantidad en la que desea incrementar esta posición de caracteres y pulse **OK**. Puede realizar incrementos en pasos hasta un máximo de 10.
- 6. Seleccione el número de veces que se va a incrementar esta posición de caracteres y pulse **OK**.
- 7. Repita los pasos del 4 al 6 para la posición del segundo carácter que desea incrementar.

En la pantalla se agrega una etiqueta nueva por cada etiqueta de la serie.

# <span id="page-20-0"></span>**Opciones de impresión**

Puede imprimir varias copias de la misma etiqueta, intercalar las copias, hacer una pausa para cortar entre etiquetas, adelantar la cinta de etiquetas y ajustar el contraste de impresión.

# <span id="page-20-1"></span>**Imprimir varias copias**

Puede imprimir hasta 99 copias del mismo nivel a la vez.

#### **Para imprimir varias copias**

- 1. Pulse **# COPIES** (**SHIFT** + **PRINT**).
- 2. Pulse la flecha ▲ para incrementar el número de copias que se van a imprimir. El valor predeterminado son 2 copias.
- 3. Pulse la flecha  $\blacktriangledown$  para disminuir el número de copias (el máximo es 99).
- 4. Pulse **OK** o **PRINT** para iniciar la impresión.

Observará una breve pausa en la impresión entre cada etiqueta para los formatos más complejos.

Cuando la impresión haya terminado, el número de copias para imprimir vuelve a 2.

# <span id="page-20-2"></span>**Intercalar varias copias**

Cuando se imprimen varias copias de un archivo de etiquetas que contiene más de una etiqueta, se imprimirán todas las copias de una etiqueta antes de que empiece la impresión de la siguiente etiqueta. Puede intercalar la impresión del archivo de etiquetas, de modo que cada copia completa del archivo se imprima antes de que empiece la segunda copia. En el ejemplo siguiente se muestran tres copias de un archivo de etiquetas que contiene tres etiquetas impresas normalmente e intercaladas.

#### **Normal**

A101 A101 A101 A102 A102 A102 A103 A103 A103 **Intercaladas**

A101 A102 A103 A101 A102 A103 A101 A102 A103

#### **Para intercalar varias copias**

- 1. Pulse **SETTINGS**.
- 2. Seleccione **Intercalar varias copias** y pulse **OK**.
- 3. Seleccione **Activado**.
- 4. Pulse **OK** y, a continuación, seleccione **Fin** (**ESC**).

# <span id="page-20-3"></span>**Hacer una pausa entre las etiquetas**

De manera predeterminada la impresora realiza una pausa tras imprimir cada etiqueta de manera que pueda cortar la etiqueta. Puede desactivar esta función para que las etiquetas se impriman de manera continua.

#### **Para establecer la impresora de modo que imprima continuamente**

- 1. Pulse **SETTINGS**.
- 2. Seleccione **Pausa para cortar entre etiquetas** y pulse **OK**.
- 3. Seleccione **Desactivado**.
- 4. Pulse **OK** y, a continuación, seleccione **Fin** (**ESC**).

# <span id="page-20-4"></span>**Adelantar la cinta de etiquetas**

El espacio indicativo predeterminado para todas las etiquetas es de aproximadamente 10 mm. Para agregar más espacio en blanco al principio o al final de la etiqueta, puede alimentar la cinta en incrementos de 10 mm.

#### **Para adelantar la cinta**

- 1. Pulse **FEED** (**SHIFT** + **CUT**).
- 2. Pulse **OK** para adelantar la cinta.

# <span id="page-20-5"></span>**Ajustar el contraste de impresión**

En función del material de etiqueta que elija, es posible que tenga que aclarar u oscurecer la impresión de la etiqueta.

#### **Para ajustar el contraste de impresión**

- 1. Pulse **SETTINGS**.
- 2. Seleccione **Contraste de impresión** y pulse **OK**.
- 3. Utilice las teclas de flecha para ajustar el contraste de impresión.
- 4. Pulse **OK** y, a continuación, seleccione **Fin** (**ESC**).
- 5. Repita tantas veces como sea necesario hasta que esté satisfecho con la calidad de impresión.

# <span id="page-21-0"></span>**Usar la memoria de la impresora**

La impresora tiene una función de memoria potente que puede almacenar archivos de etiquetas para recordarlas posteriormente. El número de archivos de etiquetas que se puede almacenar depende del tamaño de los archivos de etiquetas y del número de imágenes que contienen. Cuantas más imágenes contenga un archivo, menos memoria habrá disponible para almacenar los archivos de etiquetas.

# <span id="page-21-1"></span>**Guardar un archivo de etiquetas**

Puede guardar archivos de etiquetas para usarlos posteriormente. Cuando guarde un archivo de etiquetas, se guardará todo el texto y el formato de las etiquetas. Un nombre de archivo de etiquetas puede tener hasta 20 caracteres alfanuméricos de longitud.

#### **Para guardar un archivo de etiquetas**

- 1. Cree las etiquetas en su archivo de etiquetas.
- 2. Pulse **SAVE**.
- 3. Utilice las teclas de flecha para seleccionar **Nuevo** y pulse **OK**.
- 4. Introduzca un nombre para el archivo de etiquetas y pulse **OK**.
- 5. Pulse **CLR** para iniciar una etiqueta nueva.

#### <span id="page-21-2"></span>**Recordar un archivo de etiquetas de la memoria**

Después de guardar una etiqueta en la memoria, puede recordar la etiqueta para imprimirla o editarla. Al recordar una etiqueta se sustituye la etiqueta actual.

#### **Para recordar una etiqueta de la memoria**

- 1. Pulse **RECALL**. Aparecerán las ubicaciones de la memoria.
- 2. Utilice las teclas de flecha para mover la ubicación de la memoria que contiene la etiqueta que desea y pulse **OK**.

Aparece un mensaje que confirma que desea borrar el texto y el formato de la etiqueta actual.

3. Pulse **OK**.

# <span id="page-21-3"></span>**Eliminar un archivo de etiquetas de la memoria**

Si ya no necesita una etiqueta almacenada, puede borrarla de la memoria.

#### **Para eliminar una etiqueta de la memoria**

- 1. Pulse **RECALL**. Aparecerán los archivos de etiquetas guardados.
- 2. Utilice las teclas de flecha para mover el archivo de etiquetas que desea eliminar.
- 3. Pulse  $\leftarrow$  y, a continuación, pulse **OK** para borrar la ubicación de la memoria.

# <span id="page-21-4"></span>**Limpiar la impresora**

La impresora está diseñada para ofrecer una larga durabilidad sin problemas y el mantenimiento que requiere es mínimo.

Limpie la impresora de vez en cuando para que siga funcionando correctamente.

#### **Para limpiar el cabezal de impresión**

- 1. Retire la cinta de etiquetas.
- 2. Retire la herramienta de limpieza que se encuentra dentro de la tapa de la cinta.
- 3. Pase suavemente el lado con la almohadilla de la herramienta por el cabezal de impresión.

# <span id="page-22-0"></span>**Usar RHINO Connect Software**

La impresora se puede usar como una impresora de etiquetas independiente o puede imprimir etiquetas directamente desde el ordenador con RHINO Connect Software. Este software es opcional y no se incluye con todas las impresoras.

RHINO Connect Software ofrece las siguientes funciones:

- Carga y descarga de archivos de etiquetas para la impresión en campo y bajo demanda
- Inserción de términos de la industria, símbolos, logotipos y gráficos personalizados
- Importación de datos desde cualquier programa de Windows
- Creación de etiquetas con el asistente detallado integrado
- Impresión de etiquetas directamente desde RHINO Connect Software

Visite la página **www.dymo.com** para recibir más información acerca de cómo obtener el software. Además, puede descargar un controlador de impresora Windows gratuito para imprimir directamente en la impresora RHINO desde cualquier aplicación de Windows.

# <span id="page-22-1"></span>**Conectar al ordenador**

La impresora se conecta al ordenador mediante la conexión USB situada en la parte inferior de la impresora.

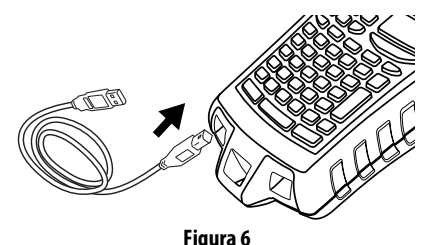

Mientras se transfieren datos entre la impresora y el ordenador, aparecerá el mensaje **PC conectado… No desconectar** en la impresora y no podrá utilizar ninguna de las funciones de la impresora.

Consulte la Ayuda en línea de RHINO Connect Software para obtener información detallada sobre el uso de la impresora mientras está conectada al ordenador.

# <span id="page-23-0"></span>**Símbolos**

En las tablas siguientes se muestra una lista de los símbolos predeterminados por categoría.

#### **Eléctrico**

$$
\lambda = \mathcal{L} \times \mathcal{L}
$$
\n
$$
\mathcal{L} = \mathcal{L} \times \mathcal{L}
$$
\n
$$
\mathcal{L} = \mathcal{L} \times \mathcal{L}
$$
\n
$$
\mathcal{L} = \mathcal{L} \times \mathcal{L}
$$

#### **Voz/Datos**

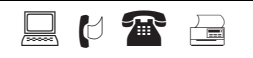

#### **Audio/Vídeo**

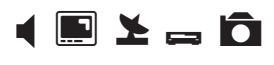

$$
\mathbf{v} \in \mathbf{R}
$$

#### **Advertencia**

$$
\mathbb{A}\mathbb{A}\mathbb{A}\mathbb{A}
$$

#### **Puntuación**

, ; "".  
\n: & 
$$
| \cdot |
$$
  
\n- ? *i*  
\n+ - ± / =  
\n≠ ÷ @ # %  
\n $\le$  > ≤ ≥

#### **Paréntesis**

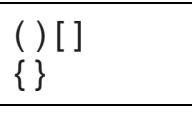

#### **Flechas**

$$
\leftarrow \uparrow \rightarrow \downarrow
$$

#### **Números**

 $\frac{1}{2}$   $\frac{1}{4}$   $\frac{3}{4}$ 

#### **Eléctrico doméstico**

 

#### **Divisa**

\$ ¢ £ ¥ €

# <span id="page-24-0"></span>**Texto de biblioteca**

En las tablas siguientes se muestra el texto de la biblioteca por categoría.

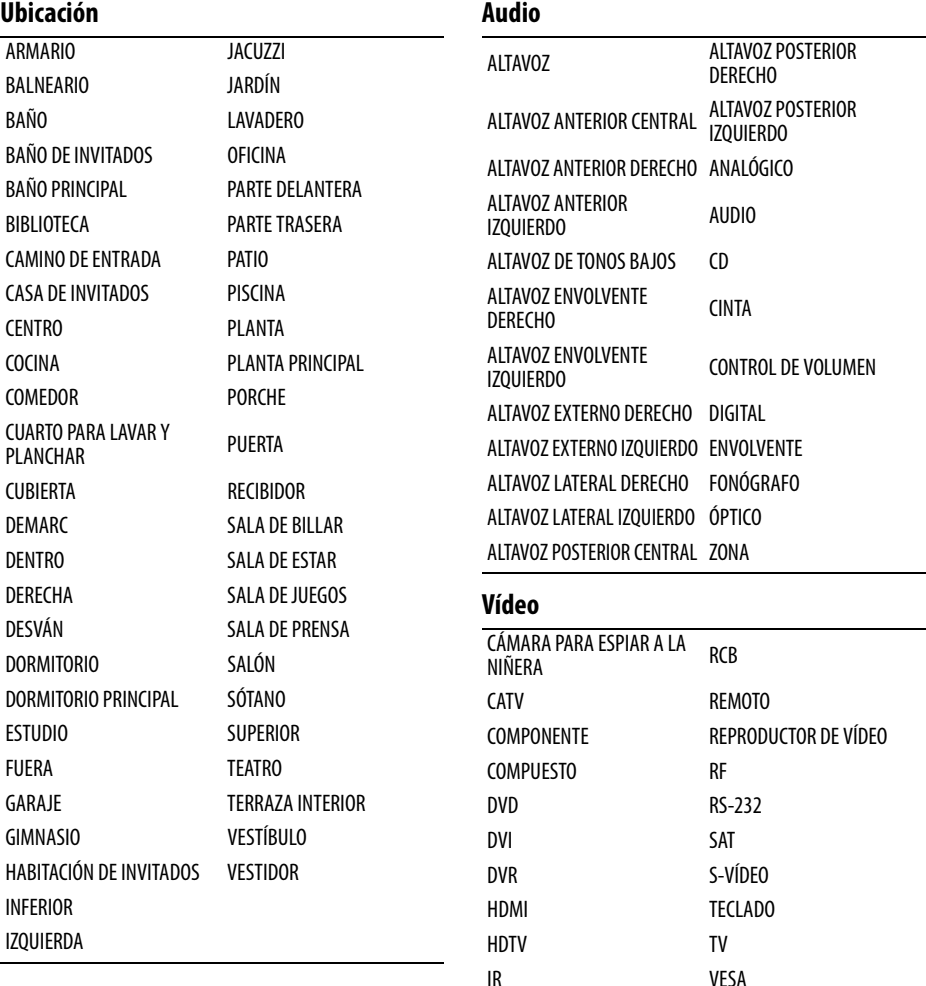

MONITOR VÍDEO PANTALLA TÁCTIL VIDEOJUEGO

PROYECTOR

#### **Voz/Datos**

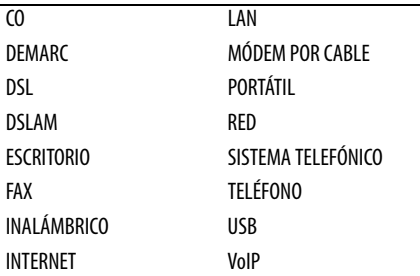

# **Seguridad**

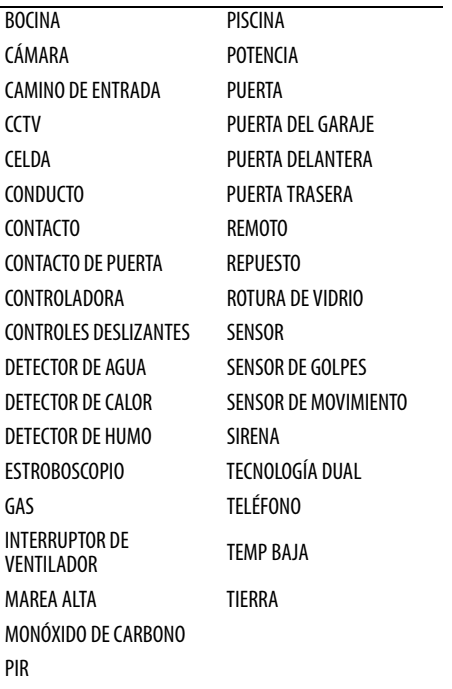

# <span id="page-26-0"></span>**Solucionar problemas**

Revise las siguientes soluciones posibles si encuentra un problema mientras usa la impresora.

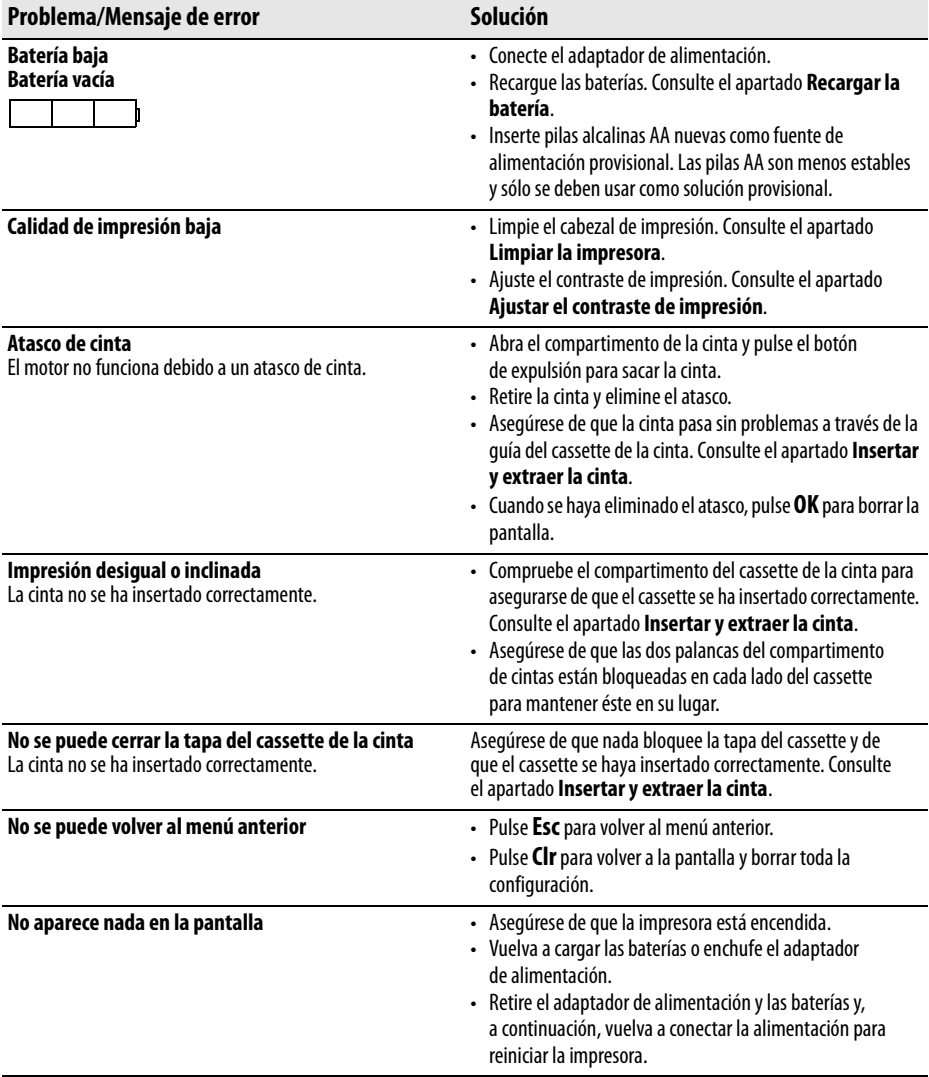

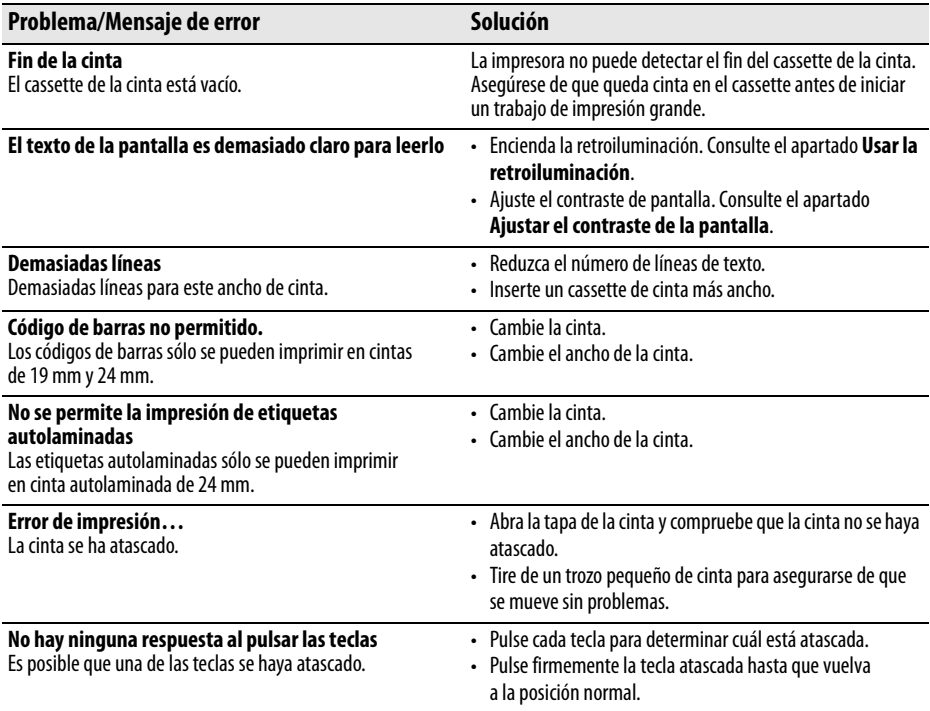

Si todavía necesita ayuda, póngase en contacto con el departamento de asistencia de DYMO de su país. Dentro de la contraportada de esta Guía del usuario aparece una lista de números de contacto para cada país.

#### **Precauciones de seguridad para las baterías recargables de iones de litio**

La manipulación inadecuada de las baterías recargables de iones de litio puede causar fugas, calor, humo, una explosión o un incendio. Esto podría causar un fallo o el deterioro del rendimiento. También podría dañar el dispositivo de protección instalado en la batería. Esto podría dañar el equipo o lesionar a los usuarios. Siga minuciosamente las siguientes instrucciones.

#### **Durante la carga**

#### è**Peligro**

- Cuando cargue la batería, use cargadores específicos y siga las instrucciones especificadas.
- No conecte directamente a una toma eléctrica o un cargador de mecheros.
- No utilice ni almacene la batería cerca de una llama o dentro del coche donde la temperatura puede superar los 60°C.

# è**Advertencia**

• Deje de cargar la batería si la carga no ha finalizado dentro del período de tiempo especificado.

# è**Precaución**

- Lea minuciosamente esta guía del usuario antes de cargar la batería.
- No la cargue en un lugar que genere electricidad estática.
- La batería sólo se puede cargar dentro de un rango de temperatura que oscila entre los 0°C~45°C.

# **Al descargar la batería**

#### è**Peligro**

- Use la batería sólo en el equipo especificado.
- No utilice ni almacene la batería cerca de una llama o dentro del coche donde la temperatura puede superar los 60°C.

# è**Precaución**

- No la cargue en un lugar que genere electricidad estática.
- La batería sólo se puede usar dentro de un rango de temperatura que oscila entre los -20°C  $\sim$  60°C .

#### **Comentarios sobre la documentación**

Trabajamos continuamente para producir la mejor documentación para nuestros productos. Apreciamos sus sugerencias.

Envíenos sus comentarios o sugerencias acerca de nuestras guías del usuario. Incluya la información siguiente con sus comentarios:

- Nombre del producto, número de versión y número de la página
- Breve descripción del contenido (instrucciones que no son precisas ni claras, áreas en las que se necesitan más datos, etc.)

También apreciamos sugerencias acerca de temas adicionales que actualmente no estén incluidos.

Envíe los mensajes de correo electrónico a: **documentation@dymo.com**

Tenga en mente que esta dirección de correo electrónico sólo es para enviar sugerencias sobre la documentación que acompaña al producto. Para cualquier pregunta de tipo técnico, póngase en contacto con el Departamento de Asistencia al Cliente.

# **Cómo ponerse en contacto con el departamento de asistencia al cliente**

La siguiente tabla le ofrece una lista de números de teléfono para ponerse en contacto con los departamentos de ventas y de asistencia técnica. Para ponerse en contacto con DYMO, también puede visitar la página [www.dymo.com.](http://www.dymo.com)

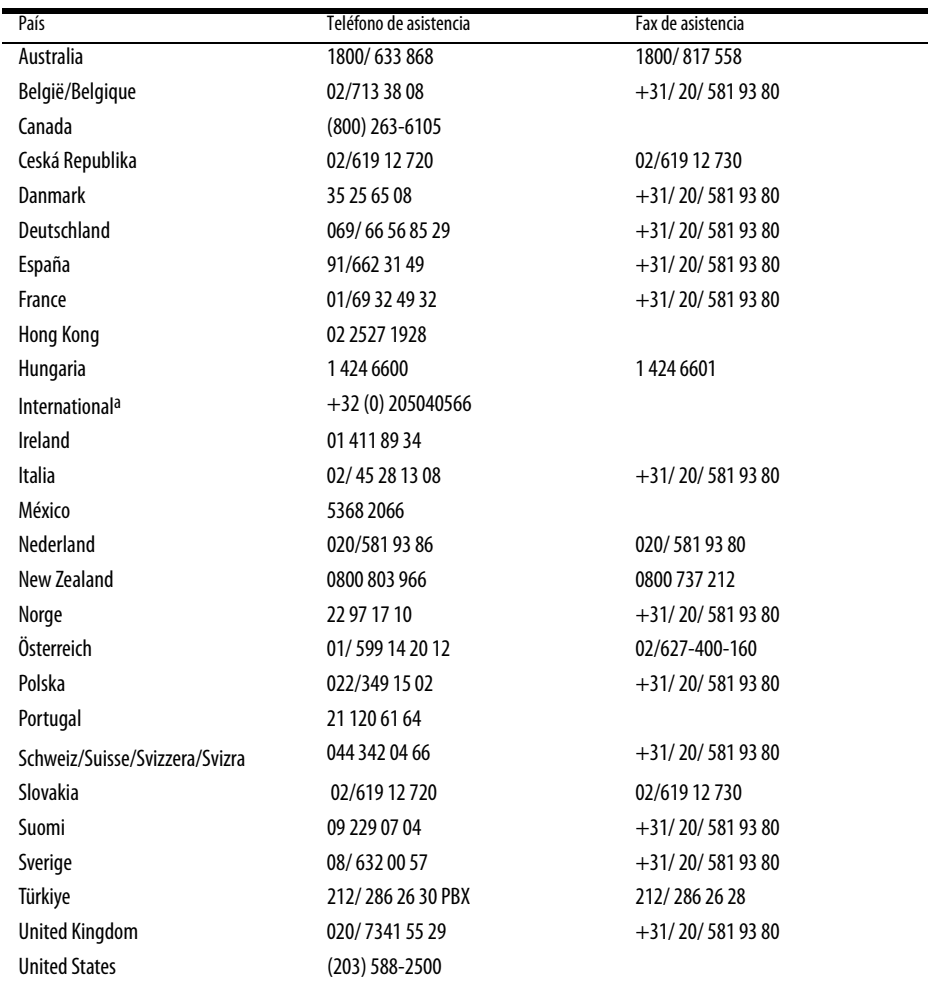

a.Utilice el número internacional para todos los países para los que no se indica ningún número de asistencia específico.

Este producto tiene la marca de la CE de acuerdo con la directiva EMC y la directiva de bajo voltaje y se ha diseñado para cumplir con los siguientes estándares internacionales:

Compatibilidad con la Clase B de la FCC (EE.UU.)

Seguridad - EN 60950, IEC 950, UL 1950

Compatibilidad con EMC EN 61000 3-2/3; EN 61000 4-2/3/4/5/6/8/11; ENV 50204;

Inmunidad EU – EN 55024 y apéndices A1, A2 Compatibilidad electromagnética (EMC) – Equipamiento de tecnología de información, características de inmunidad Emisiones – EN 61000-6-3: Compatibilidad electromagnética (EMC) - Part 6: Normas genéricas - Sección 3: Norma de emisiones para zonas residenciales, comerciales y de industrias ligeras.

RoHS 2002/95/EC

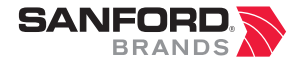

*www.sanford.com* Produced by: DYMO Stamford CT 06902 800-426-7827: www.dymo.com

*A Newell Rubbermaid Company*

© 2007 Sanford, L.P. Reservados todos los derechos. 09/07

Queda prohibida la reproducción o transmisión en cualquier formato o por cualquier medio así como también la traducción a otro idioma de cualquier parte de este documento sin el consentimiento previo por escrito de Sanford, L.P. RHINO y RHINO Connect son marcas comerciales o marcas comerciales registradas de Sanford, L.P. El resto de marcas comerciales son propiedad de sus respectivos propietarios.